## **SETTING UP YOUR ACCOUNT IN THE PICKLEBALL ALBERTA SITE**

**Step 1.** If you clicked on the link "PICKLEBALL ALBERTA MEMBERSHIP SYSTEM (WILD APRICOT) skip Step 1 and go to Step 2)

To go to Pickleball Alberta membership site:

Hold down the Ctrl button on your keyboard and at the **same** time clicking the blue link below.

http://pickleballalberta.org/membership/

Once on Pickleball Alberta site look for the link "Active Members can click here to access the Pickleball in Alberta membership system" and click on it (see example below highlighted in yellow)

#### Membership System for Pickleball in Alberta

Pickleball Alberta has a new centralized, on-line membership system to streamline membership processing at the club, provincial and national levels for pickleball in Alberta

When you join an affiliated Club you are automatically a member of Pickleball Alberta and Pickleball Canada. The central on-line membership system also allows for individuals to belong to more than one club.

Individuals who are not members of a club in Alberta can use the on-line membership system to join Pickleball Alberta and Pickleball Canada.

Individuals wanting to join a club should contact the club directly (see club listing below) or Pickleball Alberta. Clubs are the primary point of contact for the majority of pickleball players in Alberta and are able to help with the membership application process.

Active Members can click here to access the Pickleball in Alberta membership system to:

## **Step 2.**

When you get to the next screen click the highlighted "person" icon. (Top Right Corner)

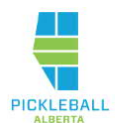

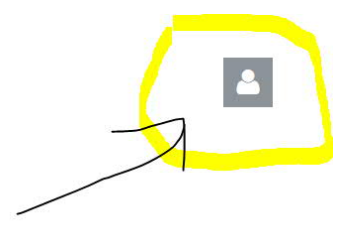

Welcome to the Membership site for Pickleball in Alberta!

The icon in the top right hand corner of this page takes you to your Member sign in.

# **Step 3.**

When you click the icon in Step 2 it will expand as shown below.

Type your email (same as use in TrackitHubas it is the email that was input into the new system) Click "Forgot Password".

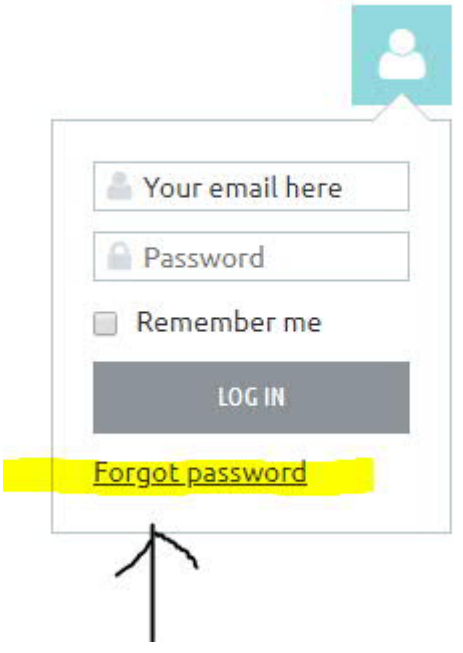

## **Step 4.**

Enter the code characters you see in the caption. Then Click Submit

**Note!** It will not be the same as what you see in the picture below. Everyone's different.

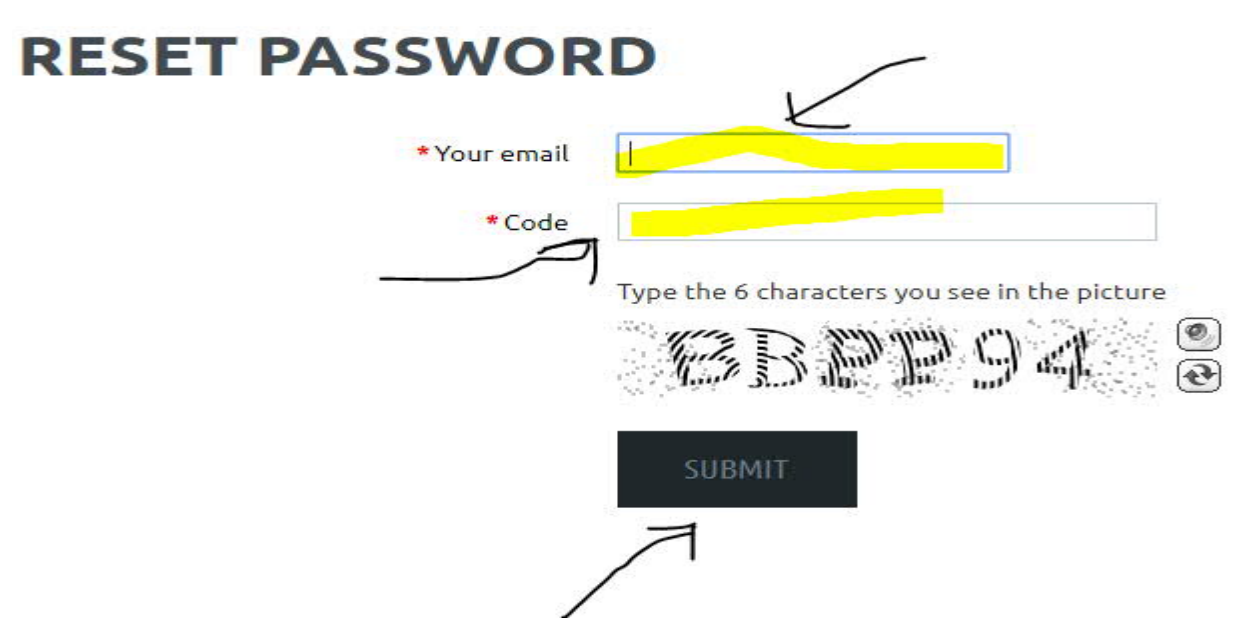

### **Step 5.**

Go to and watch your email account inbox. You will receive the "choose a new password" email. Click on the link in the email. The next screen will say:

**RESET YOUR PASSWORD Enter New Password: Confirm New Password:**

**SUBMIT**

A new screen will appear:

**RESET PASSWORD Password has been changed successfully.**

On the right hand top corner you will see:

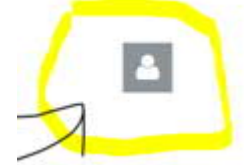

Click on it and LOG IN. Type your email address and password

**OR** if you do not see the ICON:

Hold down the Ctrl button on your keyboard and at the **same** time clicking the blue link below.

https://pickleballalberta.wildapricot.org/

Click on the person icon in the top right corner.

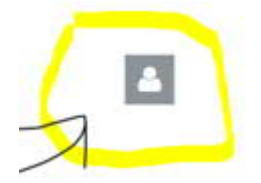

Put in your email address and password you just created and click LOG IN

**Next screen**, make sure you "Check" I agree to the Term of Use.

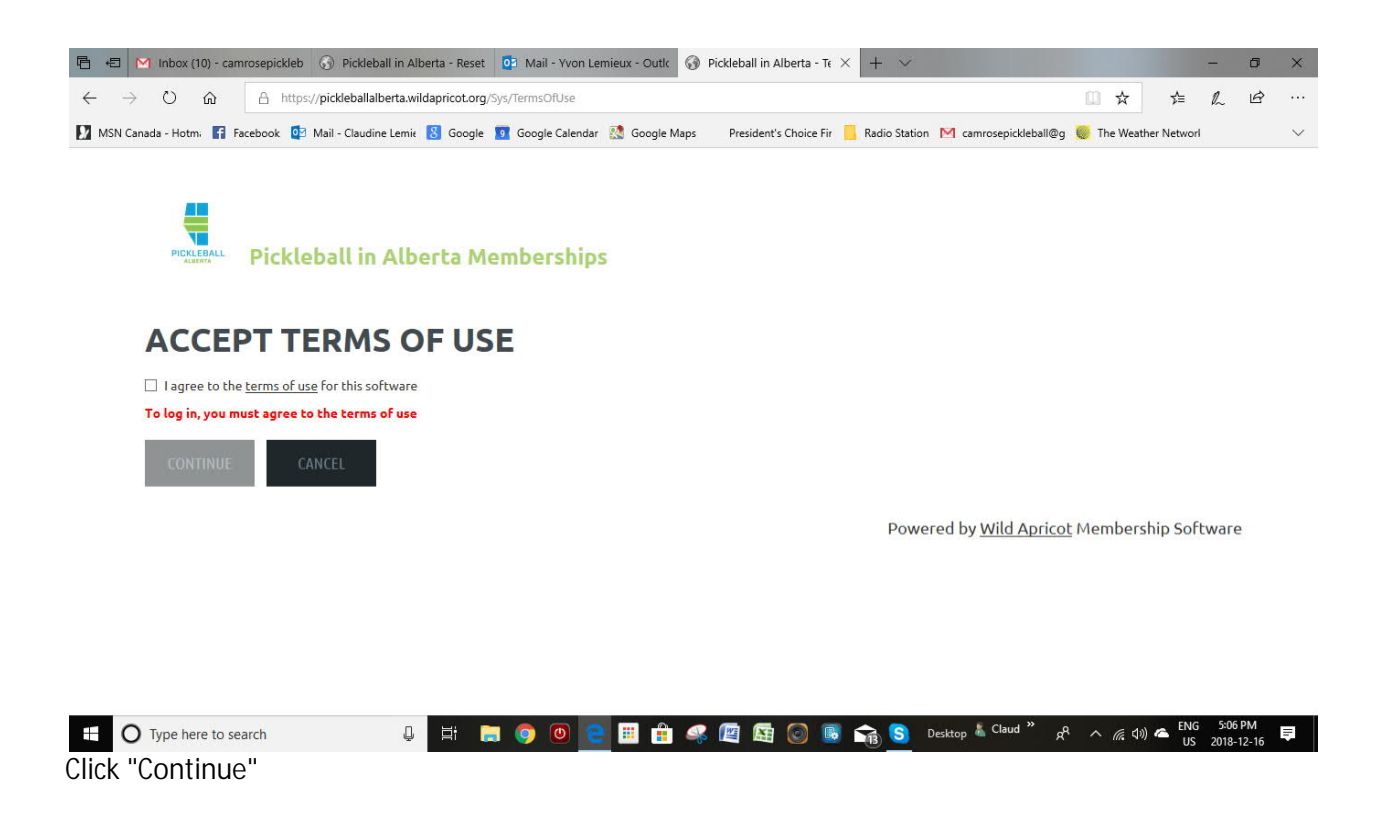

**Next Screen:** Click on **ICON** (right hand top corner)**,** you should see your name. Click "**View Profile**"

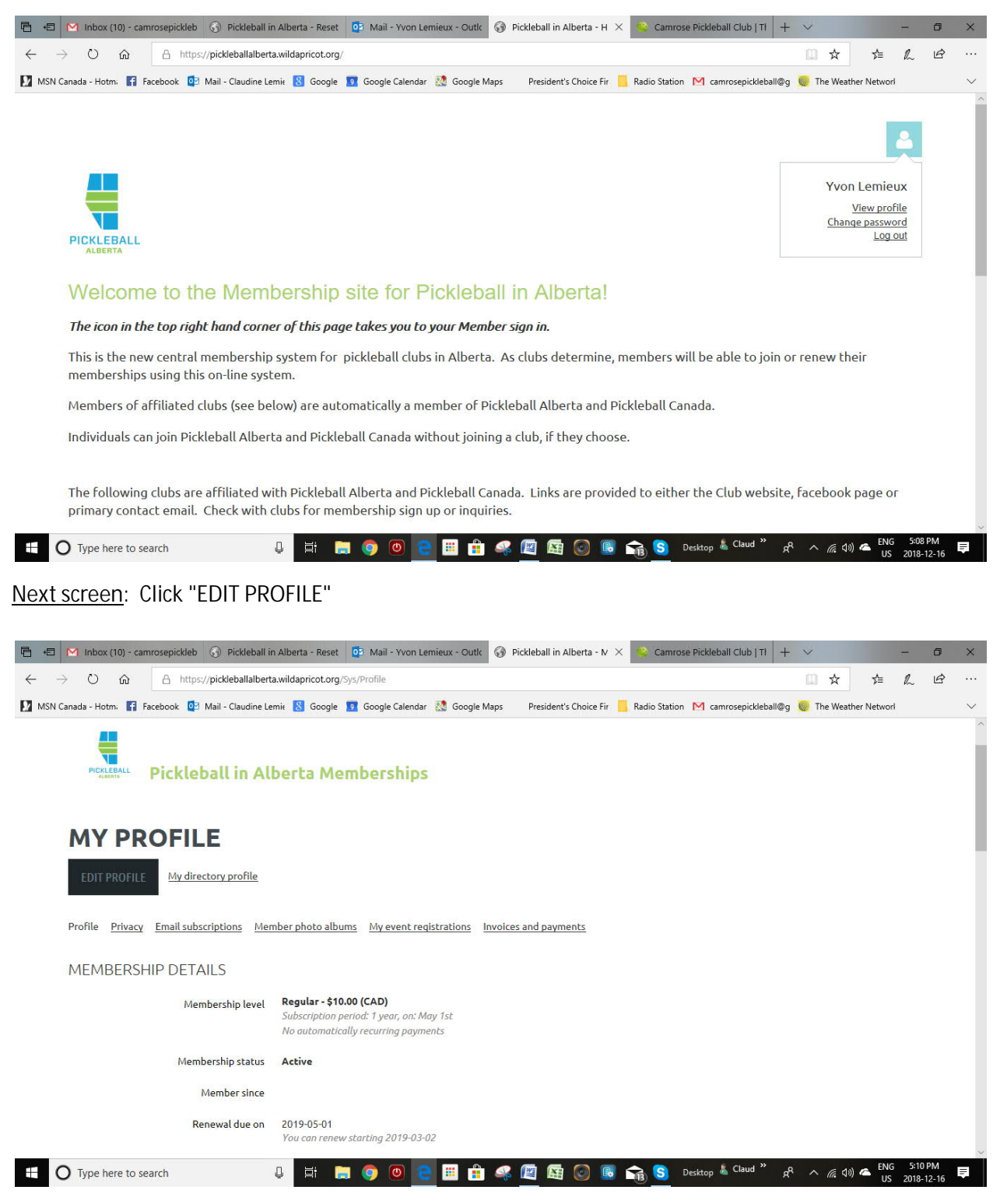

**Next Screen**: Review the information on your Profile. Update if needed.

Make sure: **Agree to receive email is** checked: **Yes** (so you can receive your membership renewal) Emergency Contact is completed. Entered your skill level. Etc. Once done, **Click: SAVE**

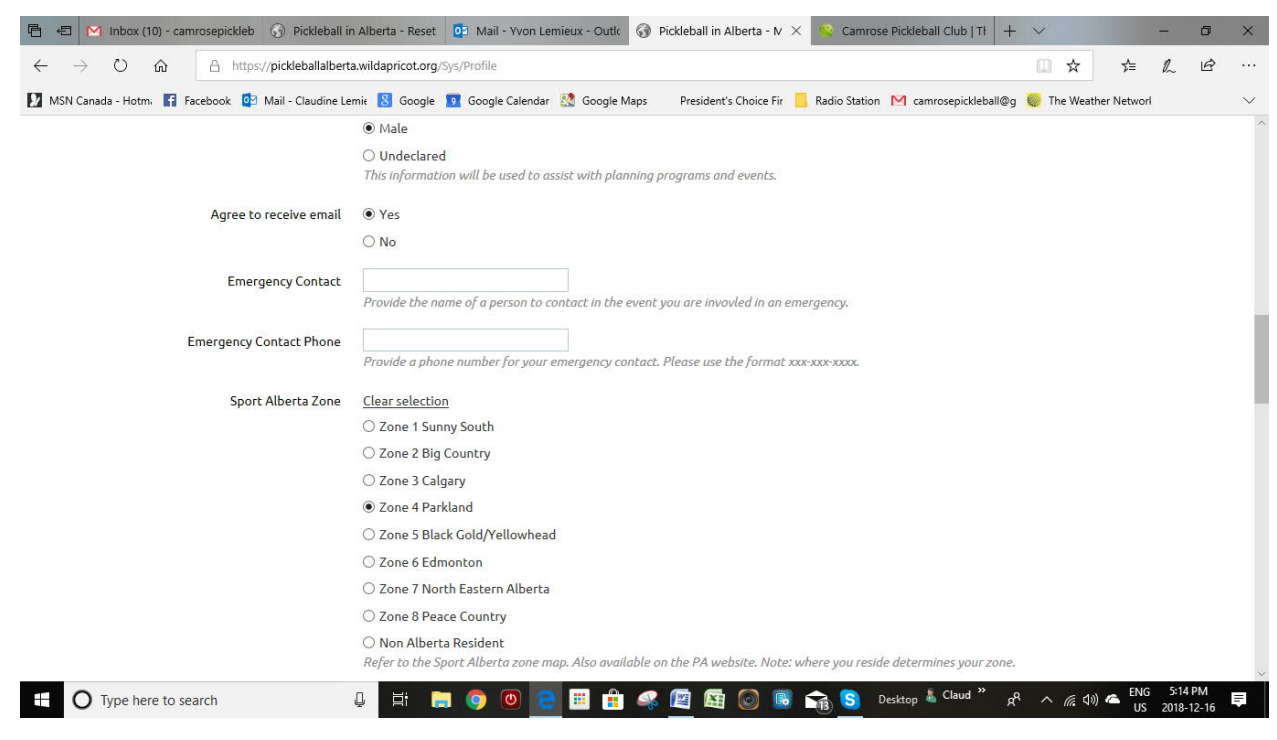

### **Next Screen:** Back to "MY PROFILE"

Review the information you just updated. If need to change again, click on "EDIT PROFILE".

**TO LOG OUT**: Click on ICON (right hand side top corner).

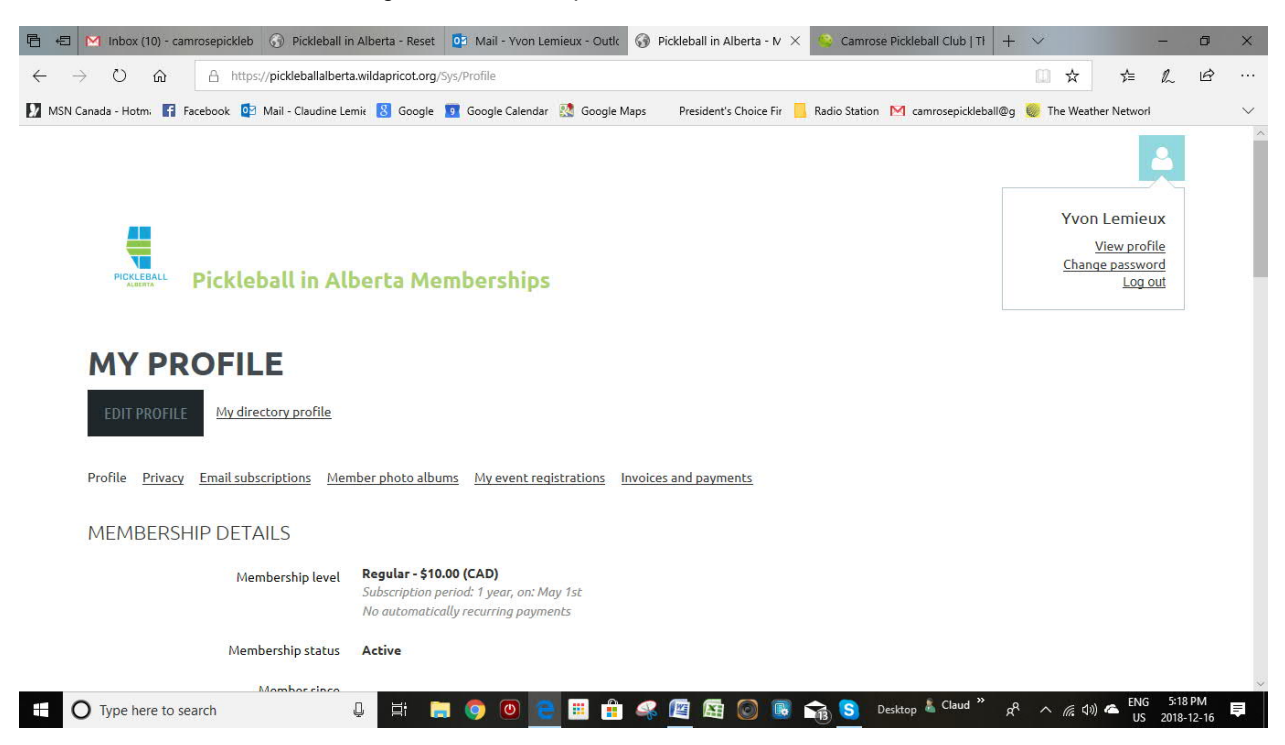

**Next Screen: Your are done, you can close the window.**

**However, if you wish to Log In again, just click on the ICON on top right hand corner**

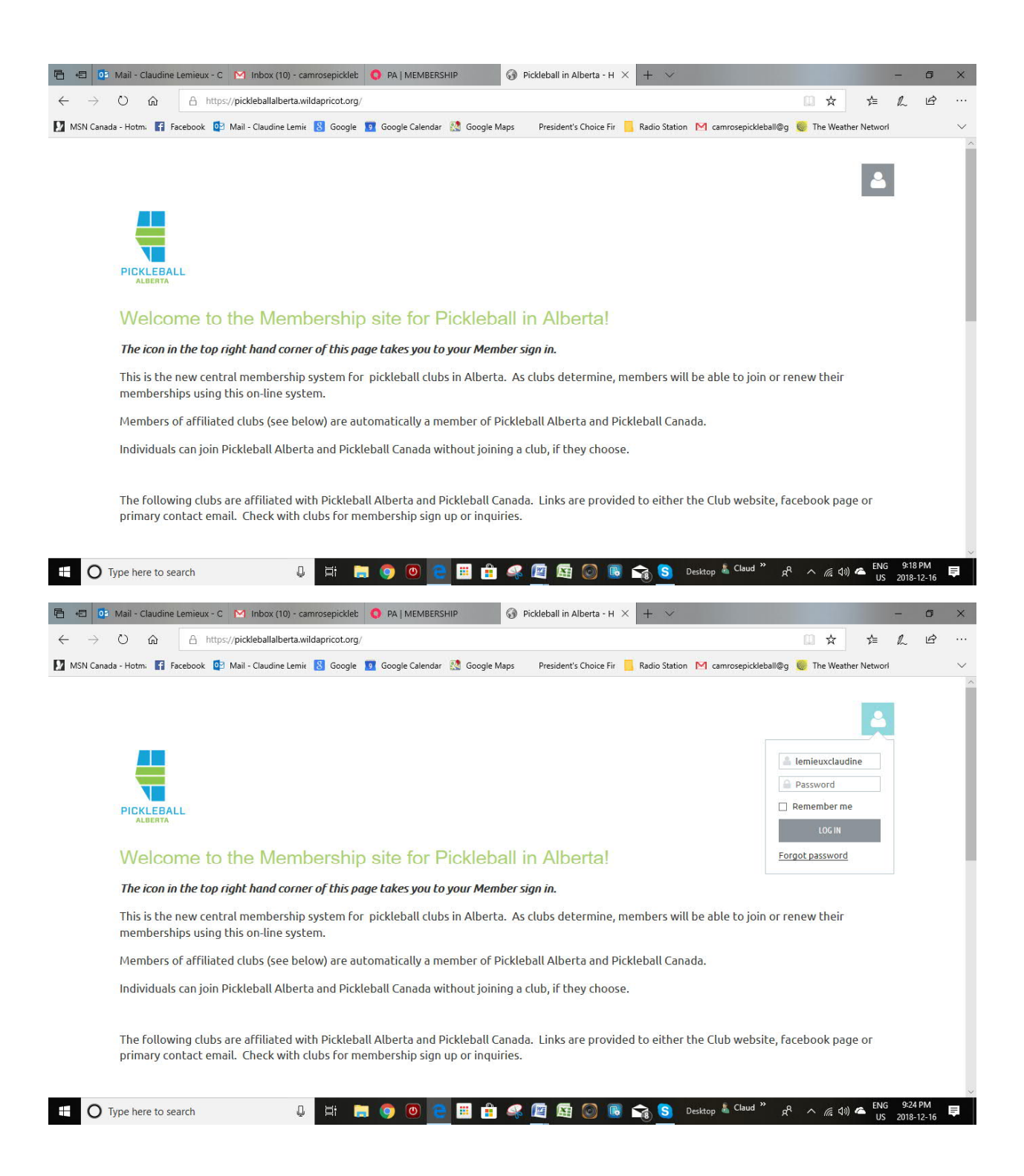